# 7.2.3 Editors - 3D Viewport - Tool Shelf - Mesh - Sculpt Mode

# **Table of content**

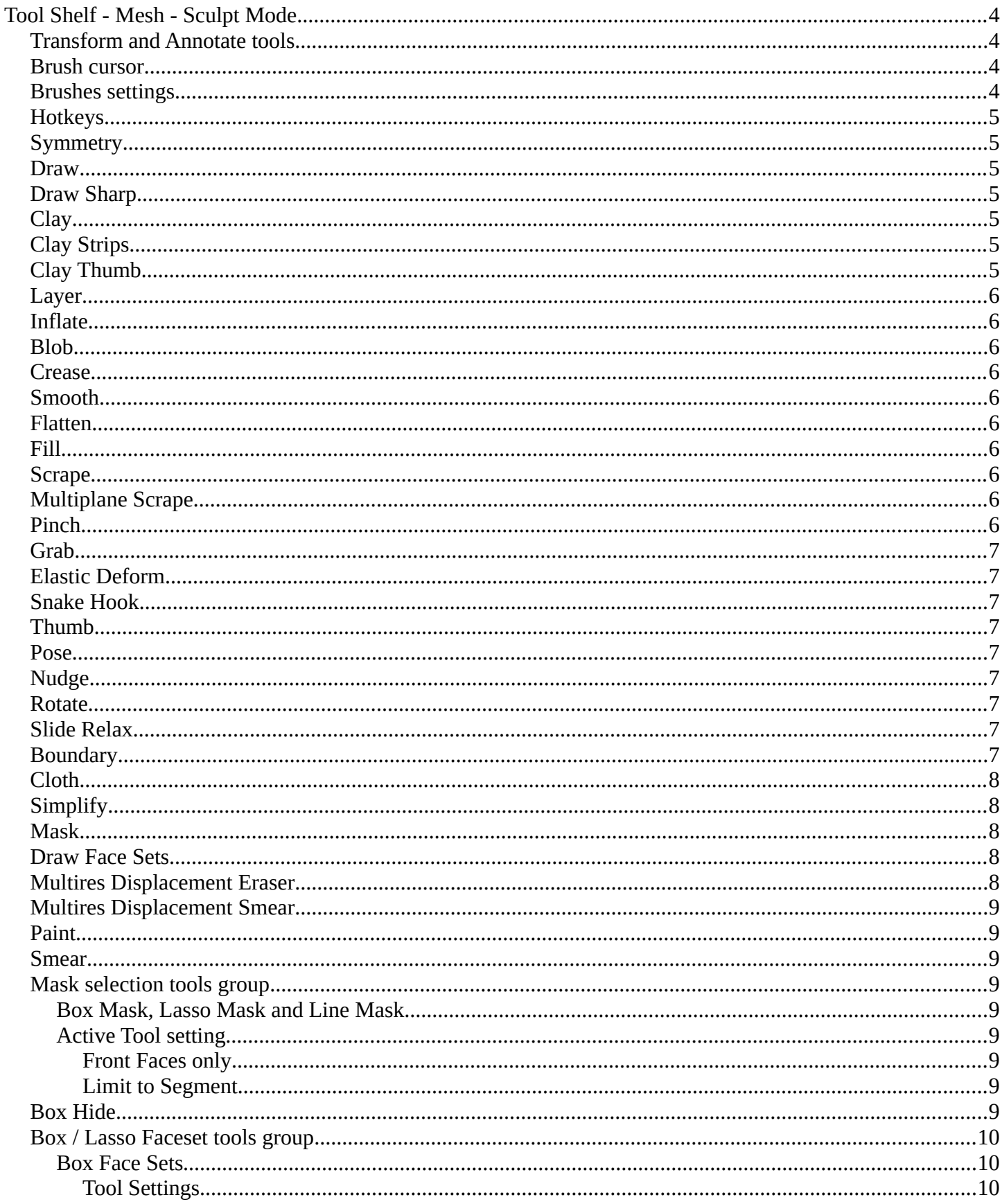

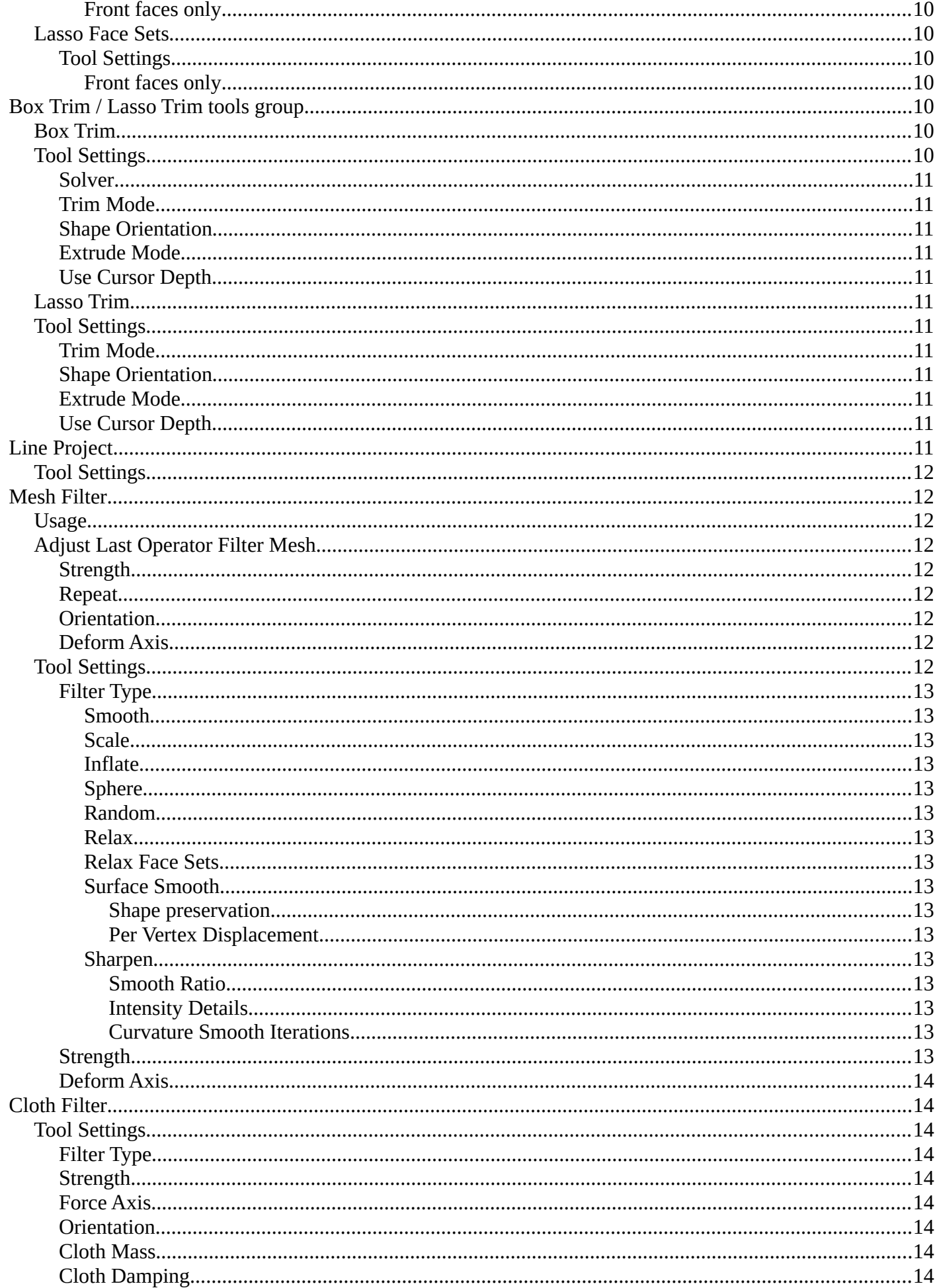

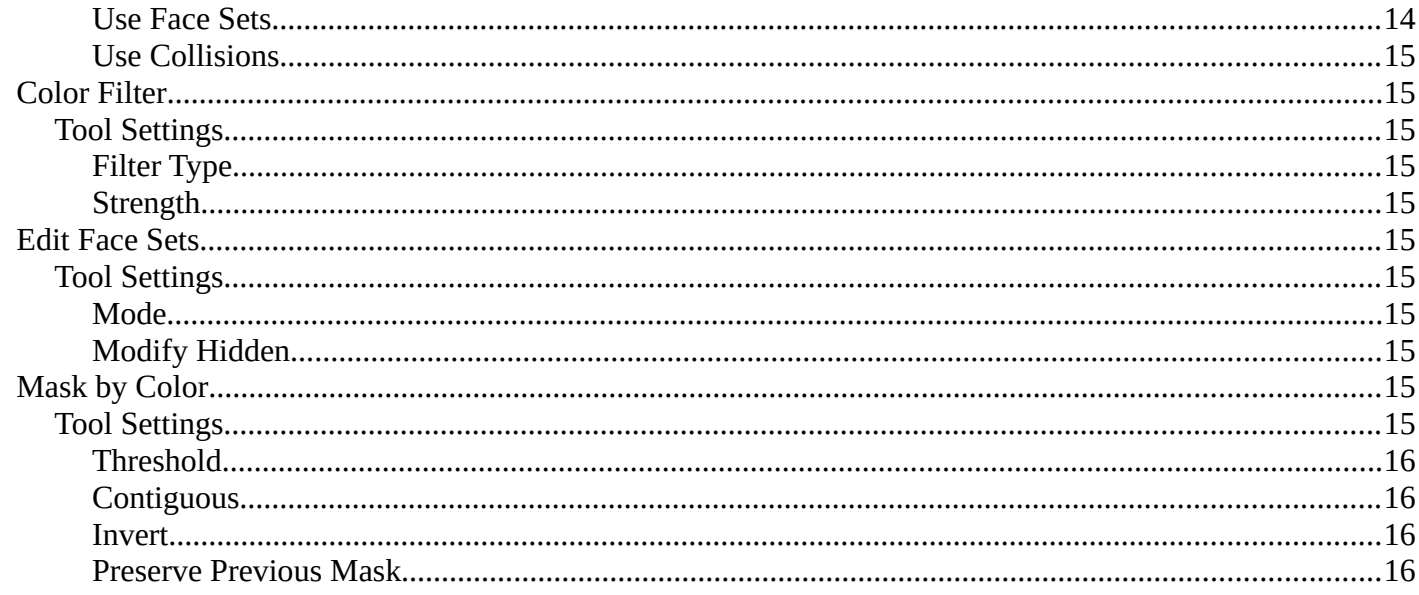

# <span id="page-3-0"></span>**Tool Shelf - Mesh - Sculpt Mode**

In Sculpt mode with a mesh object you will find mainly brushes in the tool shelf.

### <span id="page-3-1"></span>**Transform and Annotate tools**

The transform and annotate tools at the end of the list are explained in the chapter 7.1.1 Editors - 3D View - Tool Shelf - Object Mode. We won't cover this tools again here.

### <span id="page-3-2"></span>**Brush cursor**

When you activate one of the brushes then the mouse cursor turns into a brush cursor. This cursor represents the size of the current brush. It aligns to the surface under the mouse. When you start to draw then the brush cursor will disappear except for one little yellow dot in the center.

<span id="page-3-3"></span>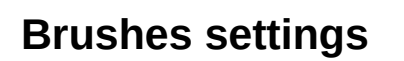

The different brushes settings can be found in the sidebar in the tools tab. Or in the properties editor in the Active Tool and Workspace settings tab. Or above the header area.

The different brushes settings in the Active Tool and Workspace settings are explained in the chapter 25.1 Editors - Properties Editor - Tools Tab.

We won't cover this chapters again, but just explain what the different brushes does.

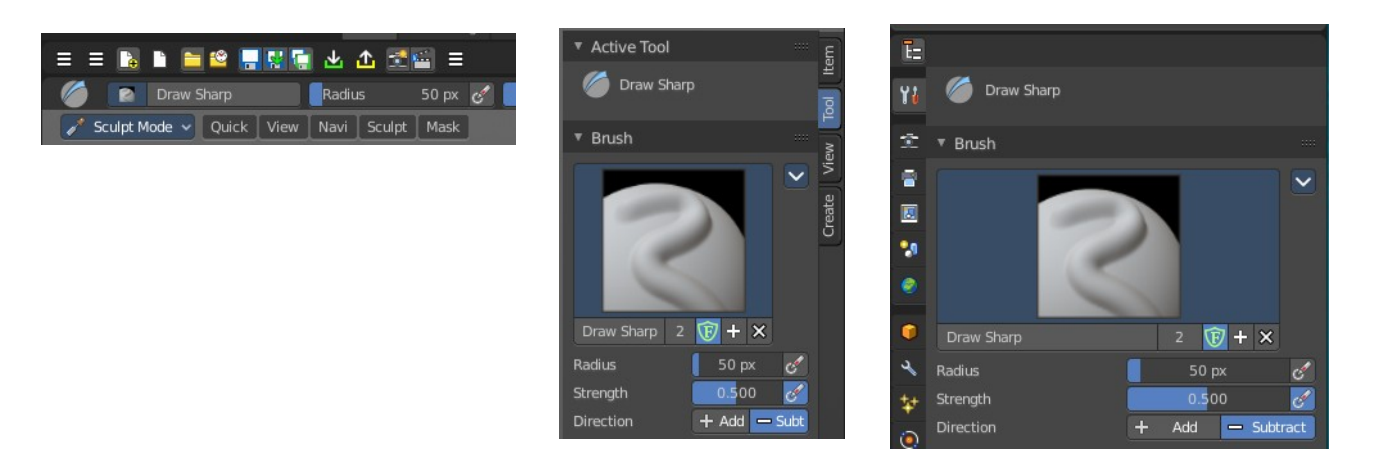

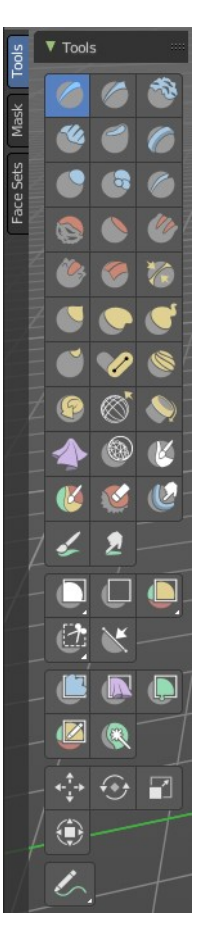

# <span id="page-4-0"></span>**Hotkeys**

Pressing **X** allows you to change the brush size onscreen. Drag the mouse to increase or decrease the size. Left click applies the new size, right click cancels the resizing.

Pressing **C** allows you to change the strength of the brush. Drag the mouse to increase or decrease the size. Left click applies the new size, right click cancels the resizing.

# <span id="page-4-1"></span>**Symmetry**

Note that the sculpting mode starts with Symmetry in X axis on. You can turn this off up right in the header.

# <span id="page-4-2"></span>**Draw**

Draws a stroke.

# <span id="page-4-3"></span>**Draw Sharp**

Draws a negative stroke. In the Brush panel you will see that the direction is set to subtract instead of add. But you can also set it to add. This brush is a bit sharper than the Draw brush.

# <span id="page-4-4"></span>**Clay**

Draws a stroke. The pencil reacts different than with draw. It's more like sculpting, not so much like drawing, and deforms the surface also more in a sculpting style. The brush has a pretty weak effect in its default settings.

# <span id="page-4-5"></span>**Clay Strips**

Draws little strips on top of each other.

# <span id="page-4-6"></span>**Clay Thumb**

Draws like you would use the thumb.

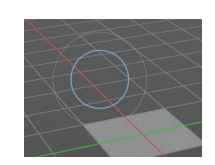

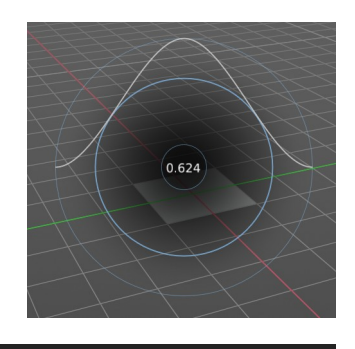

 $=$  2  $\circ$  3  $\circ$  8  $\circ$  18

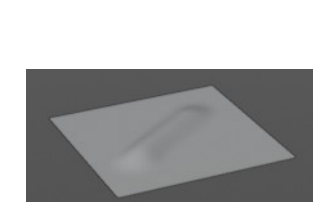

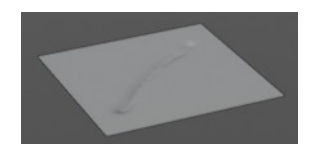

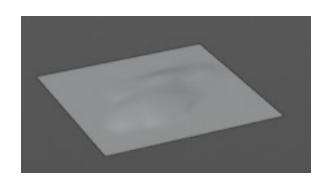

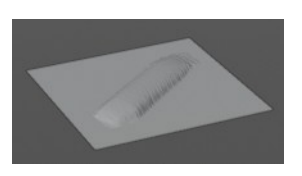

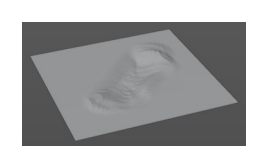

# <span id="page-5-1"></span>**Layer**

Adds a layer stroke with a predefined height. This height can be adjusted with the height slider in the Brushes panel.

# <span id="page-5-2"></span>**Inflate**

Inflates or deflates existing strokes. See Inflate/Deflate setting in the Brush panel.

# <span id="page-5-3"></span>**Blob**

Reacts pretty similar to Draw. It draws a stroke.

# <span id="page-5-4"></span>**Crease**

Draws a negative stroke.

# <span id="page-5-5"></span>**Smooth**

Smoothens the surface.

# <span id="page-5-6"></span>**Flatten**

Flattens the surface.

# <span id="page-5-7"></span>**Fill**

Tries to fill the valley between two hill strokes. Hard to see in the shot. And the default values have a very weak influence.

# <span id="page-5-0"></span>**Scrape**

As the name says. With this brush you can scrape.

# <span id="page-5-8"></span>**Multiplane Scrape**

As the name says. With this brush you can scrape. But this brush takes different surface angles into account.

# <span id="page-5-9"></span>**Pinch**

Pinches existing strokes. Hard to see in the shot. What happens is that the stroke at the top becomes much sharper.

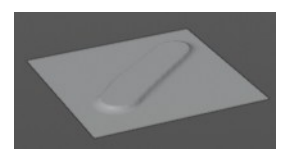

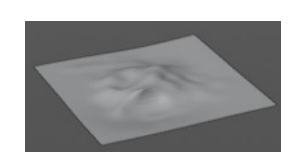

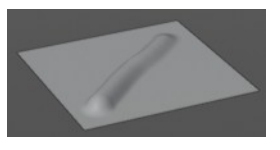

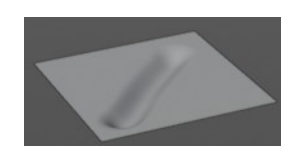

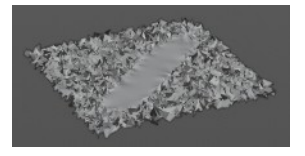

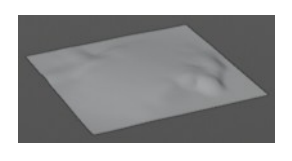

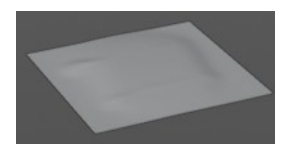

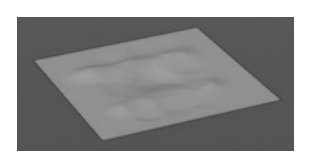

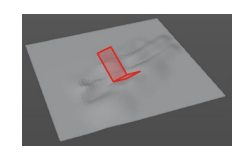

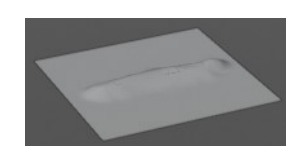

# <span id="page-6-0"></span>**Grab**

Allows you to grab a portion of the sculpt mesh and drag it around.

# <span id="page-6-1"></span>**Elastic Deform**

Allows you to grab a portion of the sculpt mesh and drag it around. This brush tries to preserve the volume of closed meshes. So it's best used at a closed geometry.

# <span id="page-6-2"></span>**Snake Hook**

Allows you to grab a portion of the sculpt mesh and drag it around. The tool reacts a bit different than the Grab tool.

# <span id="page-6-3"></span>**Thumb**

Allows you to pull geometry around than you would press your thumb into the claw.

# <span id="page-6-4"></span>**Pose**

Allows you to pose the geometry under the brush by rotating it freely.

# <span id="page-6-5"></span>**Nudge**

Nudges the geometry. Drag it sidewards.

# <span id="page-6-6"></span>**Rotate**

Rotates the geometry under the brush, aligned with the brush alignment.

# <span id="page-6-7"></span>**Slide Relax**

Allows you to relax the surface in drag direction by dragging with the mouse over it.

# <span id="page-6-8"></span>**Boundary**

Allows to deform the boundary geometry in various modes.

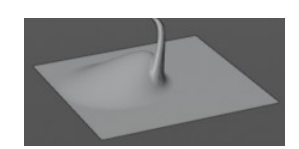

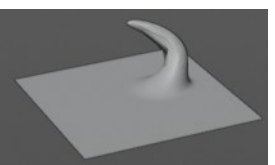

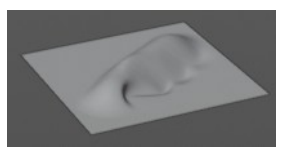

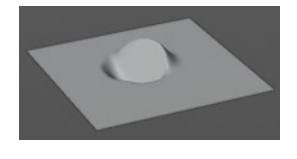

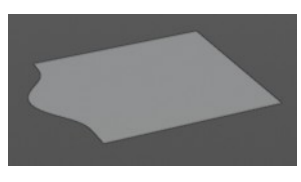

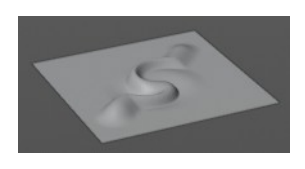

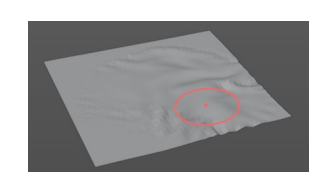

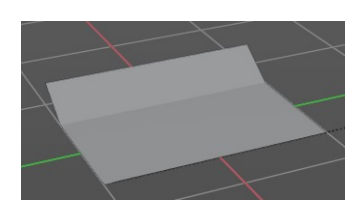

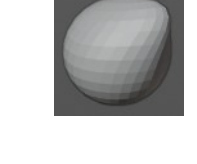

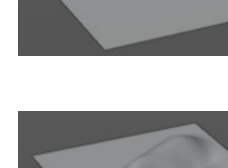

### <span id="page-7-0"></span>**Cloth**

The cloth brush allows you to crumple the surface like it would be a piece of cloth.

# <span id="page-7-1"></span>**Simplify**

Has no effect on quad geometry. This tool is of interest for Dyntopo sculpting. It simplifies the geometry, using the less dense areas as reference.

### <span id="page-7-2"></span>**Mask**

Allows you to mask out specific parts of the mesh by painting it black. Black means no sculpt stroke possible in this area.

In the Brush panel you can negate the effect. And remove the mask by repainting over it with Direction set to Subtract.

The mask menu in the header provides you with further functionality like clear and invert the mask.

# <span id="page-7-3"></span>**Draw Face Sets**

Allows you to draw so called faces set areas. It is some kind of a permanent mask. Every drawn face set gets a random color assigned. This face sets can then be manipulated with the Mesh Filter tool. Or you can use them to hide the parts away that you don't want to sculpt at the moment.

Holding Shift will relax or smooth the edges of the Face Sets.

Holding Ctrl will continue drawing the same Face Set as the one under the cursor.

Once you have painted Face Sets, the Face Set beneath your mouse pointer can be hidden by pressing the H hotkey.

Hotkey Shift H hides all Face Sets but the one under your mouse pointer. See also the Face Sets menu.

To reset all face sets choose Face Sets from Visible in the Face Sets menu, followed by Randomize Color. This should clear all colors.

# <span id="page-7-4"></span>**Multires Displacement Eraser**

Deletes the displacement information of the Multires Modifier. And resets the mesh to the subdivision limit surface.

Use case is to delete parts of the sculpt or to fix reprojection artifacts after applying a Shrinkwrap Modifier.

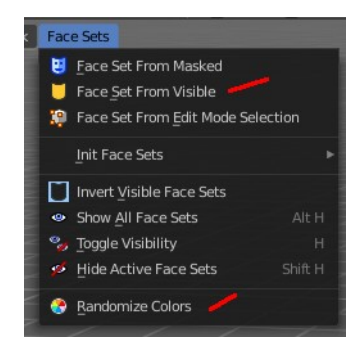

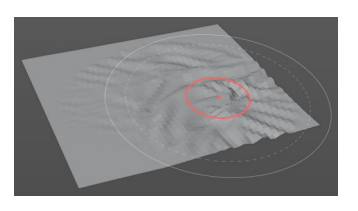

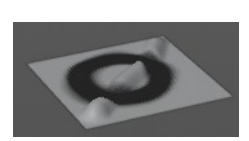

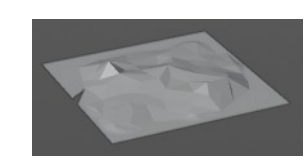

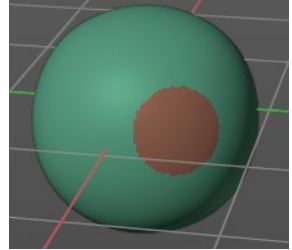

### <span id="page-8-0"></span>**Multires Displacement Smear**

Moves Multires displacement over the surface. This works like smearing a displacement texture. The brush can be used continually without creating topology artifacts.

## <span id="page-8-1"></span>**Paint**

Paint over vertex colors. Note that this feature is not supported when you work in Dynatopo.

### <span id="page-8-2"></span>**Smear**

Smears painted vertex colors. Note that this feature is not supported when you work in Dynatopo.

### <span id="page-8-3"></span>**Mask selection tools group**

### <span id="page-8-4"></span>**Box Mask, Lasso Mask and Line Mask**

Allows you to mask out specific parts of the mesh by selecting mesh parts, and mask them with black. Black means no sculpt stroke possible in this area.

This tools is, different from the mask brush not brushes, but select tools. Box mask and Lasso mask behaves like the general box and lasso select methods. To subtract hold down ctrl. Line mask selects along a line.

The mask menu in the header provides you with further functionality like clear and invert the mask.

### <span id="page-8-5"></span>**Active Tool setting**

#### <span id="page-8-8"></span>*Front Faces only*

Affect only the faces that points to the front.

### <span id="page-8-6"></span>*Limit to Segment*

Line mask only. Affect only the current segment.

# <span id="page-8-7"></span>**Box Hide**

This tool allows you to box select parts of the mesh that gets hidden then. To reveal hidden mesh parts left click anywhere.

9

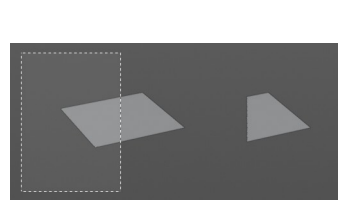

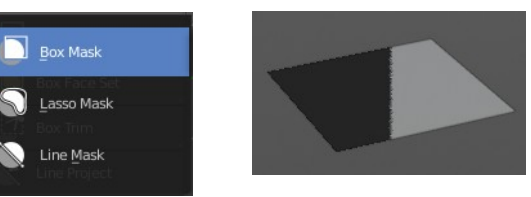

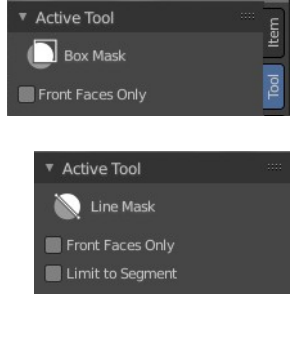

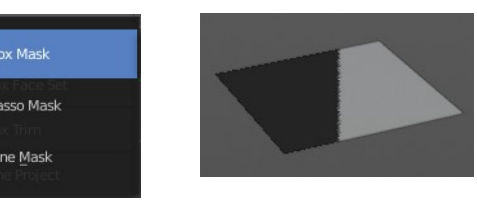

# <span id="page-9-0"></span>**Box / Lasso Faceset tools group**

Allows to select faces and apply a face set to it.

### <span id="page-9-1"></span>**Box Face Sets**

Box select an area of the mesh to apply a face set.

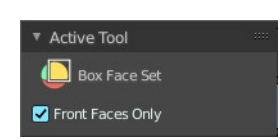

### <span id="page-9-2"></span>*Tool Settings*

<span id="page-9-3"></span>**Front faces only** Only affect the front faces.

### <span id="page-9-4"></span>**Lasso Face Sets**

Lasso select an area of the mesh to apply a face set.

#### <span id="page-9-5"></span>*Tool Settings*

<span id="page-9-6"></span>**Front faces only** Only affect the front faces.

# <span id="page-9-7"></span>**Box Trim / Lasso Trim tools group**

Trim the geometry with a rectangle or lasso.

<span id="page-9-8"></span>**Box Trim**

<span id="page-9-9"></span>**Tool Settings**

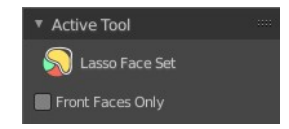

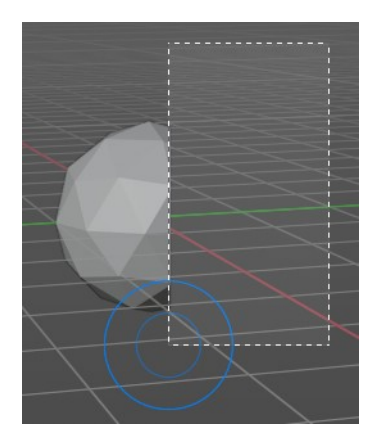

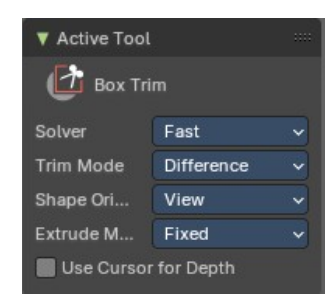

#### <span id="page-10-0"></span>*Solver*

Use the Exact or Fast solver for the booleans that the tool uses. Exact is best used with non-manifold booleans, and fast is best used with manifold booleans.

#### <span id="page-10-1"></span>*Trim Mode*

What trim method to choose. Trim uses a boolean method. You have the choice between difference, union and join.

#### <span id="page-10-2"></span>*Shape Orientation*

Use the orientation of the boolean aligned to the viewport or the surface.

#### <span id="page-10-3"></span>*Extrude Mode*

How to deal with extrude.

#### <span id="page-10-4"></span>*Use Cursor Depth*

Use cursor location and radius for the dimensions and position of the trimming shape.

<span id="page-10-5"></span>**Lasso Trim**

<span id="page-10-6"></span>**Tool Settings**

#### *Solver*

Use the Exact or Fast solver for the booleans that the tool uses. Exact is best used with nonmanifold booleans, and fast is best used with manifold booleans.

#### *Trim Mode*

What trim method to choose. Trim uses a boolean method. You have the choice between difference, union and join.

#### *Shape Orientation*

Use the orientation of the boolean aligned to the viewport or the surface.

### *Extrude Mode*

How to deal with extrude.

### *Use Cursor Depth*

Use cursor location and radius for the dimensions and position of the trimming shape.

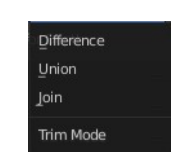

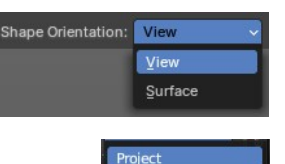

Fixed Extrude Mode

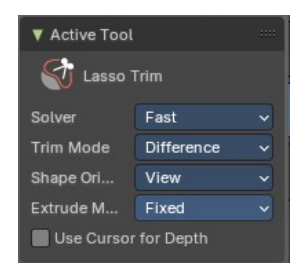

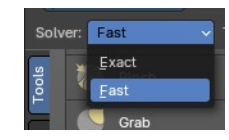

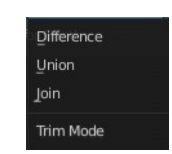

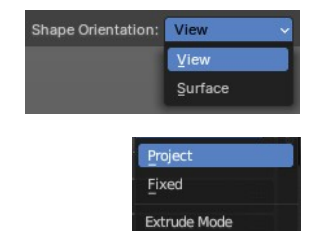

## <span id="page-11-0"></span>**Line Project**

Cuts away part of the mesh along a line.

#### <span id="page-11-1"></span>**Tool Settings**

Apply the action only to the current segment.

### <span id="page-11-2"></span>**Mesh Filter**

Apply a Mesh Filter Type. Mesh filters are something like deform modifiers.

#### <span id="page-11-3"></span>**Usage**

Choose the filter type that you want to apply in the Tool Settings panel. Then drag with the mouse to adjust the amount.

To work with Face Sets first tick Use Face Sets in the Active Tool panel. Then hover the mouse over the Face Set that you want to manipulate. Then drag with the mouse to adjust the amount.

You have to adjust everything beforehand. This tool has no last operator.

#### <span id="page-11-4"></span>**Adjust Last Operator Filter Mesh**

#### <span id="page-11-5"></span>*Strength*

Filter Strength.

#### <span id="page-11-6"></span>*Repeat*

How many times to repeat the filter

#### <span id="page-11-7"></span>*Orientation*

Orientation of the axis to limit the filter displacement.

### <span id="page-11-8"></span>*Deform Axis*

Which axis to affect by the deformation.

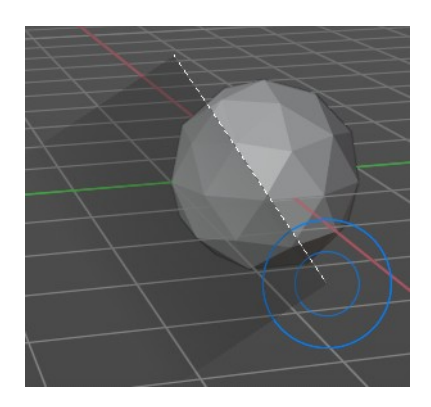

**Active Tool**  $\sum$  Line Project Limit to Segment

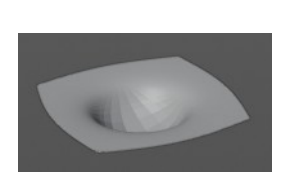

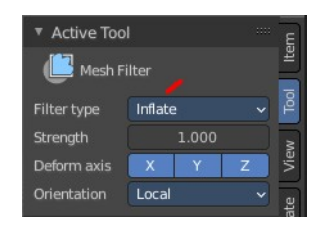

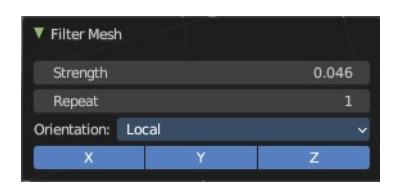

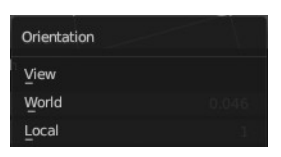

### <span id="page-12-0"></span>**Tool Settings**

#### Active Tool Mesh Filter Filter type Inflate Strength 1.000 Deform axis X Y Orientation Local

#### <span id="page-12-1"></span>*Filter Type*

<span id="page-12-2"></span>**Smooth** Smoothens the surface.

<span id="page-12-3"></span>**Scale** Scales the surface.

<span id="page-12-4"></span>**Inflate** Inflates the surface.

<span id="page-12-5"></span>**Sphere** Forms the surface to a sphere.

<span id="page-12-6"></span>**Random** Randomizes the vertices positions.

<span id="page-12-7"></span>**Relax** Relaxes the mesh.

<span id="page-12-8"></span>**Relax Face Sets** Smooth the edges of all face sets.

<span id="page-12-9"></span>**Surface Smooth** Smooth the surface of the mesh, preserving the volume.

### <span id="page-12-10"></span>*Shape preservation*

How much of the original mesh is preserved when smoothing.

#### <span id="page-12-11"></span>*Per Vertex Displacement*

How much the position of each individual vertex influences the final result.

#### <span id="page-12-12"></span>**Sharpen**

Sharpen the cavities of the mesh.

#### <span id="page-12-14"></span>*Smooth Ratio*

How much smoothing is applied to polished surface.

#### <span id="page-12-13"></span>*Intensity Details*

How much creases and valleys are intensified.

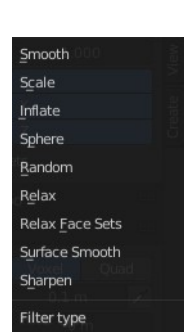

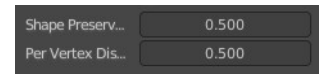

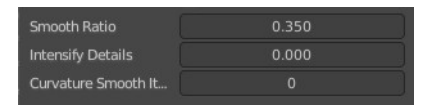

#### <span id="page-13-0"></span>*Curvature Smooth Iterations*

How smooth the resulting shape is. This feature ignores high frequency details.

#### <span id="page-13-1"></span>*Strength*

The strength of the effect.

### <span id="page-13-2"></span>*Deform Axis*

Limit the effect to single world axis.

### <span id="page-13-3"></span>**Cloth Filter**

Applies a cloth filter type.

Choose the filter type that you want to apply in the Tool Settings panel. Then drag with the mouse to adjust the amount.

You have to adjust everything beforehand. This tool has no last operator.

### <span id="page-13-4"></span>**Tool Settings**

### <span id="page-13-5"></span>*Filter Type*

The cloth filter type.

### <span id="page-13-6"></span>*Strength*

The filter strength.

### <span id="page-13-7"></span>*Force Axis*

Apply the force in the selected axis.

#### <span id="page-13-8"></span>*Orientation*

Orientation of the axis to limit the filter force. Local, World or View.

### <span id="page-13-9"></span>*Cloth Mass*

Mass of each simulation particle

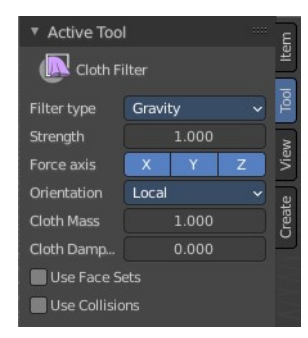

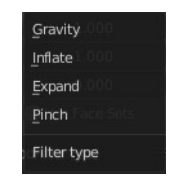

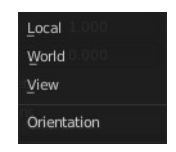

### <span id="page-14-0"></span>*Cloth Damping*

How much the applied forces are propagated through the cloth.

### <span id="page-14-1"></span>*Use Face Sets*

Use an existing face set under the mouse for the cloth filter brush.

### <span id="page-14-2"></span>*Use Collisions*

Collide with other collider objects in the scene.

### <span id="page-14-3"></span>**Color Filter**

Applies a filter to modify the current sculpt vertex colors.

### <span id="page-14-4"></span>**Tool Settings**

### <span id="page-14-5"></span>*Filter Type*

What kind of filter to apply to the vertex colors.

#### <span id="page-14-6"></span>*Strength*

The strength of the filter.

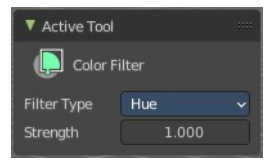

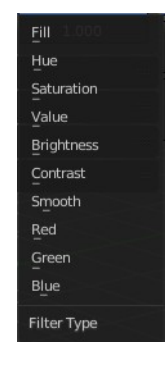

### <span id="page-14-7"></span>**Edit Face Sets**

Allows you to grow or shrink the face set under the mouse.

### <span id="page-14-8"></span>**Tool Settings**

#### <span id="page-14-9"></span>*Mode*

Grow or shrink.

### <span id="page-14-10"></span>*Modify Hidden*

Affect hidden face sets too.

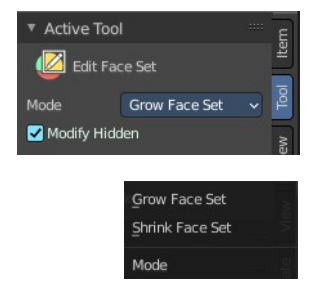

# <span id="page-15-5"></span>**Mask by Color**

Creates a mask from the sculpt vertex colors under the mouse.

### <span id="page-15-0"></span>**Tool Settings**

#### <span id="page-15-1"></span>*Threshold*

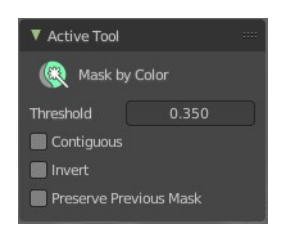

How much changes in color affect the mask generation. Or in other words, the threshold

after which the color gets count as an equal color to the current vertex color under the mouse to mask this color out.

#### <span id="page-15-2"></span>*Contiguous*

Only mask out color parts that are connected.

#### <span id="page-15-3"></span>*Invert*

Invert the generated mask.

#### <span id="page-15-4"></span>*Preserve Previous Mask*

Add to or subtract from the current color mask.